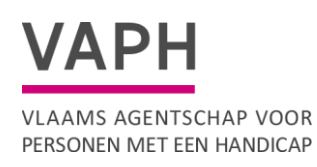

# **Richtlijnen/handleiding Geïntegreerde registratietool (GIR) Dienst Ondersteuningsplan**

Versie 1.3: februari 2024

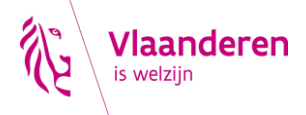

#### $\overline{1}$ **INHOUD**

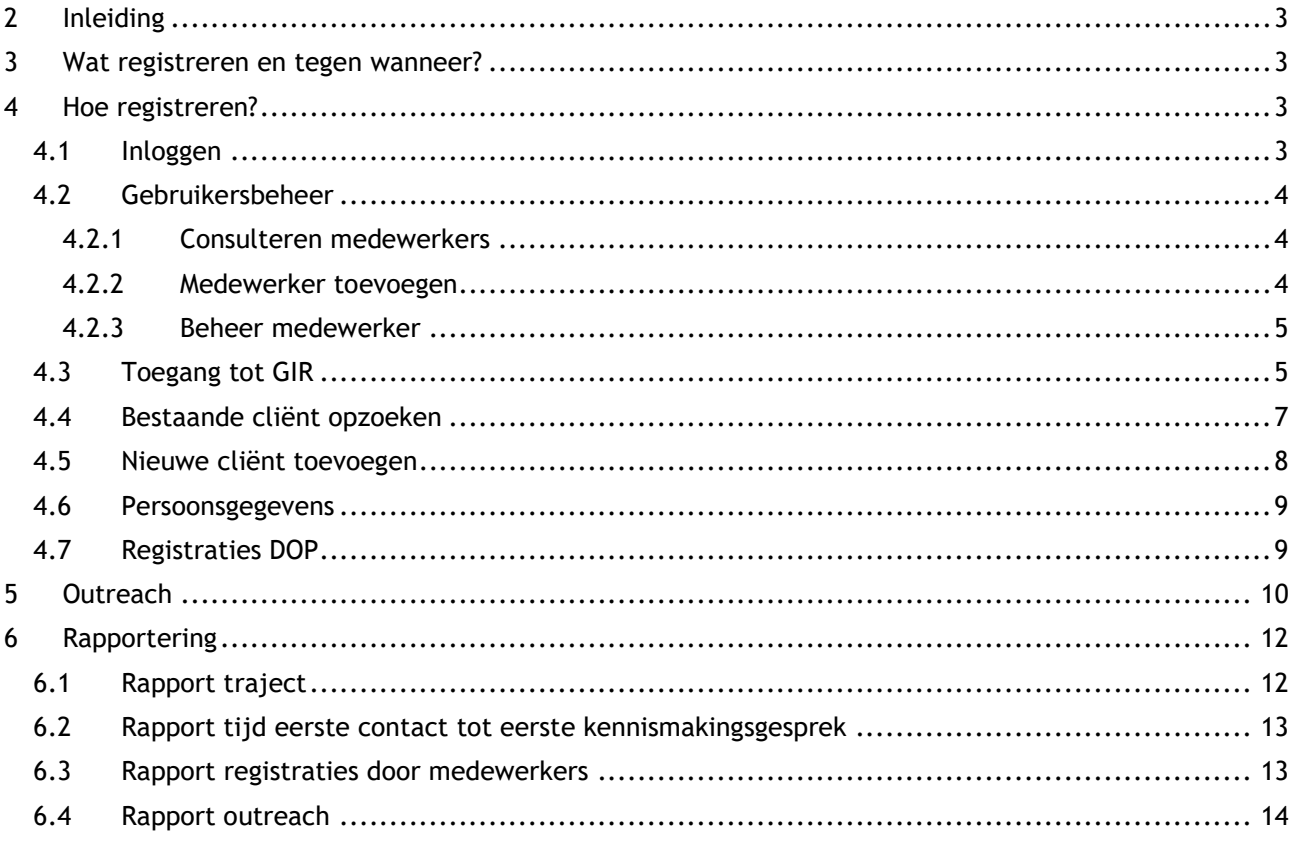

# <span id="page-2-0"></span>**2 INLEIDING**

Door diverse grondige wijzigingen binnen het zorglandschap wijzigden ook regelmatig de registraties van de aangeboden ondersteuning.

In navolging daarvan werd op de permanente werkgroep Zorg en Assistentie (Z&A) de vraag gelanceerd leden af te vaardigen om deel te nemen aan de werkgroep geïntegreerde registratietool.

De werkgroep had als doel een concept uit te werken voor een tool, waarin alle registraties voor subsidiering en beleidsrapportering binnen de sector van het VAPH kan geregistreerd worden. Na de goedkeuring van het concept kon de uitwerking naar een webapplicatie beginnen. Op 1 januari 2017 is de geïntegreerde registratietool GIR van start gegaan.

Voor Diensten Ondersteuningsplan werd een aparte GIR uitgewerkt, deze ging van start in februari 2018.

# <span id="page-2-1"></span>**3 WAT REGISTREREN EN TEGEN WANNEER?**

In de webapplicatie GIR DOP worden volgende elementen geregistreerd:

- Datum begeleiding
- Soort begeleiding
	- o Eerste contact
		- o Kennismakingsgesprek
		- o Begeleidingen
		- o Stopzetting
- Resultaat begeleiding

<span id="page-2-2"></span>Alle registraties dienen geregistreerd te worden binnen de twee weken.

# **4 HOE REGISTREREN?**

### <span id="page-2-3"></span>**4.1 Inloggen**

De webapplicatie GIR is te bereiken via *isis.vaph.be*.

U komt dan op onderstaand scherm terecht waarbij u kan inloggen:

- via itsme
- via e-ID en aangesloten kaartlezer
- via een beveiligingscode via mobiele app
- via een beveiligingscode via sms

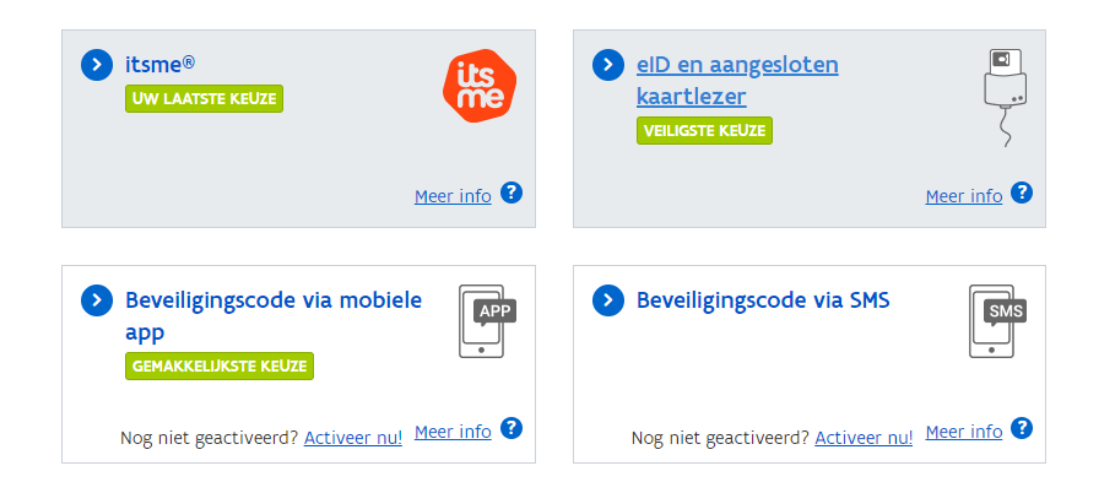

# <span id="page-3-0"></span>**4.2Gebruikersbeheer**

Iedere medewerker van een SE kan via EID inloggen in de applicaties van het VAPH. De beheerder van een SE kan nieuwe medewerkers aanmaken via het Gebruikersbeheer.

Om gegevens via een automatiseerder door te sturen naar het VAPH dient u gebruik te maken van een token.

Meer informatie over tokens kan u in de handleiding over tokens terug vinden: <https://www.vaph.be/documenten/handleiding-tokens>

### <span id="page-3-1"></span>**4.2.1Consulteren medewerkers**

Het beheer van de medewerkers kan geconsulteerd worden via "Beheerder Organisatie". Met daarna de selectie "Beheer medewerkers".

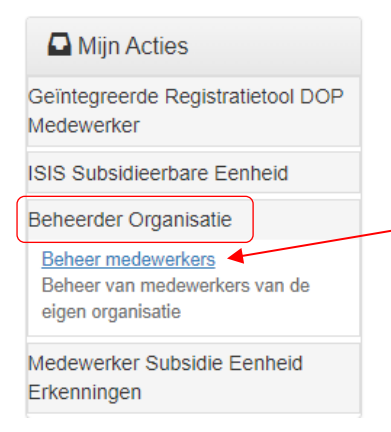

#### <span id="page-3-2"></span>**4.2.2 Medewerker toevoegen**

Een medewerker kan toegevoegd worden door op de knop "medewerker toevoegen" te klikken.

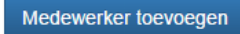

U kan nu de gegevens invullen.

#### Beheer medewerkers - medewerker toevoegen

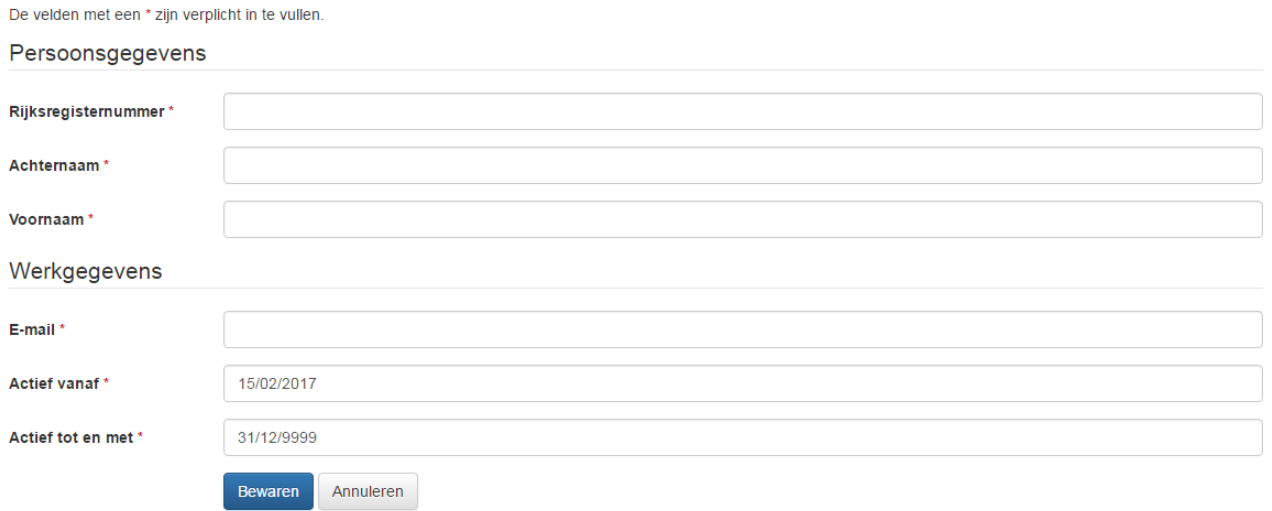

Klik daarna op "Bewaren".

De medewerker die u zojuist hebt aangemaakt, ontvangt nu automatisch een mail.

#### <span id="page-4-0"></span>**4.2.3 Beheer medewerker**

Na het invoeren van de medewerkers kan u deze raadplegen via "Beheer medewerkers".

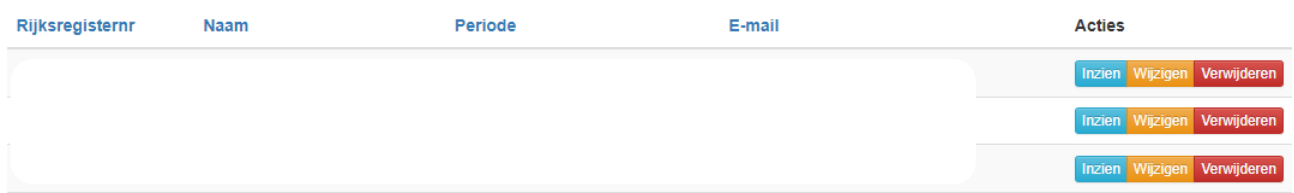

In het overzicht scherm kan u:

- de gegevens van de medewerker inzien
- Rollen toekennen of verwijderen
- de gegevens van de medewerker wijzigen
- de gegevens van de medewerker verwijderen

### <span id="page-4-1"></span>**4.3Toegang tot GIR**

Na het inloggen komt u op volgend scherm waar u een hoedanigheid kan kiezen.

Om toegang te krijgen tot de geïntegreerde registratietool, kiest u voor "Medewerker Dienst Ondersteuningsplan … " en klikt u op "selecteren"

# Selecteer gewenste hoedanigheid

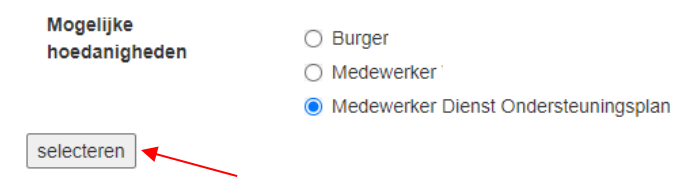

Rechts bij "Mijn acties" klikt u op "Geïntegreerde Registratietool DOP Medewerker". U kan nu kiezen voor "Beheer registratie door DOP", voor "Rapporten DOP" of voor "Outreach".

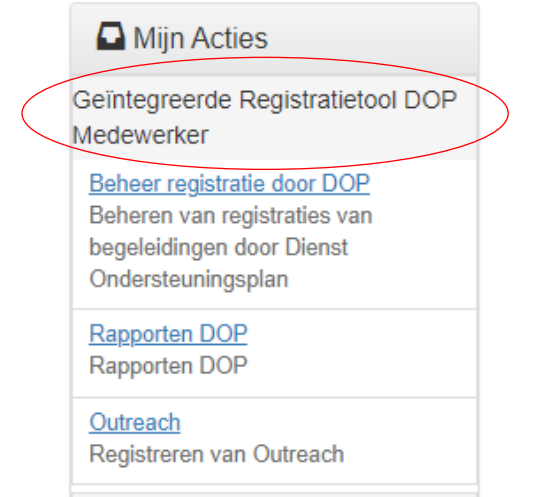

Wanneer u op "Beheer registratie door DOP" klikt, komt u nu in het overzichtsscherm van uw DOP terecht.

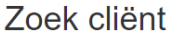

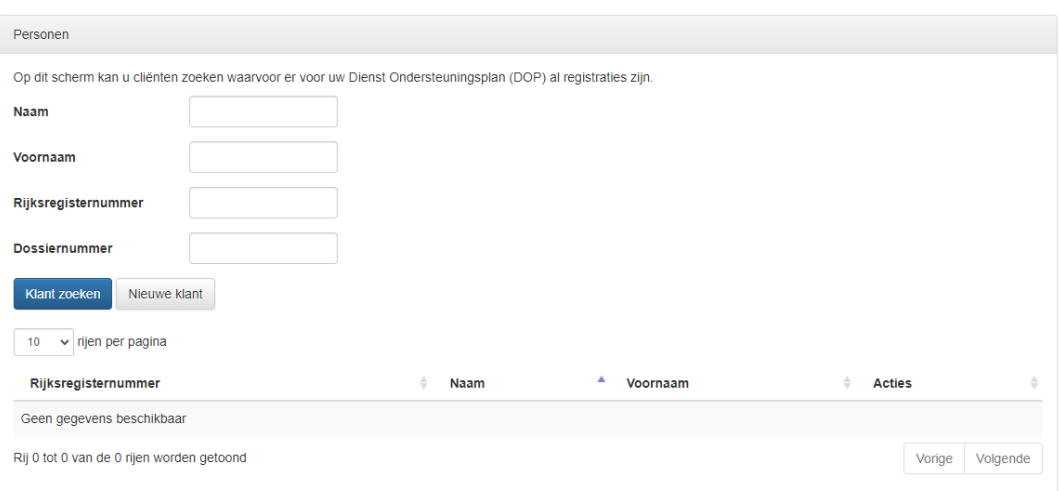

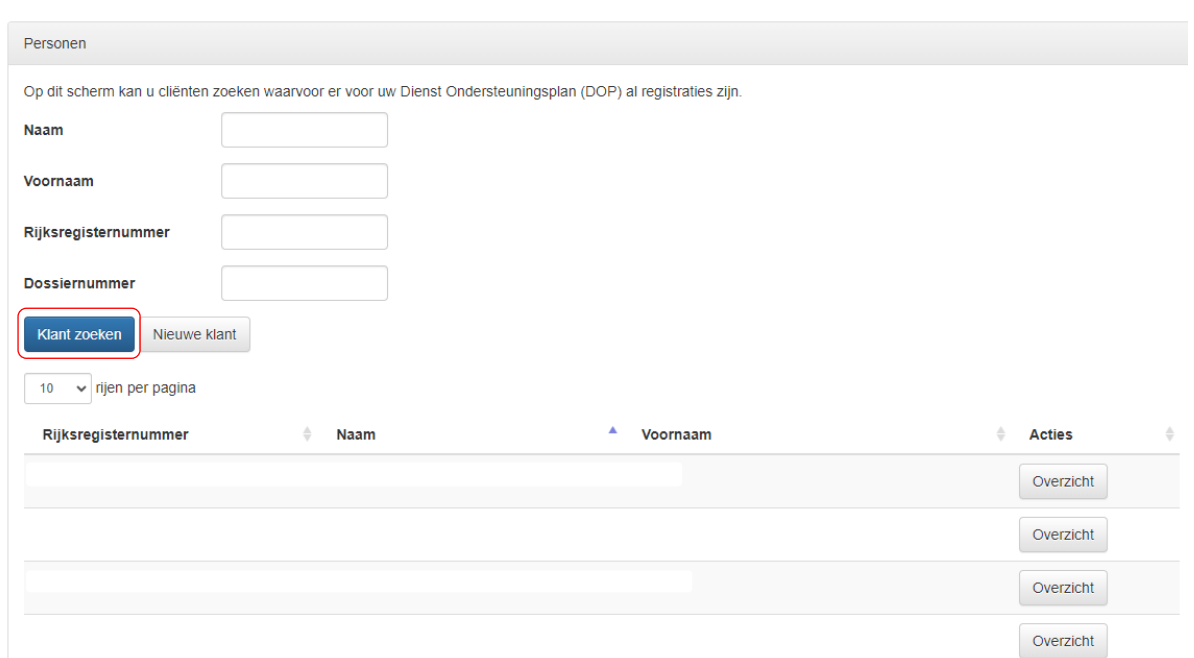

Wanneer u op "Klant zoeken" klikt, krijgt u een overzicht van alle gekende gebruikers in uw DOP.

Via dit scherm kan u ook een bestaande cliënt opzoeken (punt 4.4) of een nieuwe cliënt (punt 4.5) toevoegen.

U kan de gebruikers in het overzicht alfabetisch sorteren op naam of voornaam door op de pijltjes te klikken. Het aantal rijen (gebruikers) in het overzicht kan ook ingesteld worden.

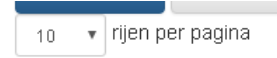

Onderaan kan u naar de volgende pagina gaan door op volgende te klikken of een andere pagina te kiezen.

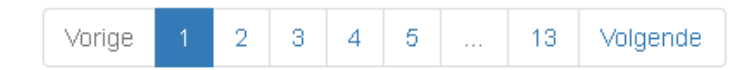

### <span id="page-6-0"></span>**4.4 Bestaande cliënt opzoeken**

Vul enkele zoekgegevens in en klik dan op "Klant zoeken". U krijgt dan een overzicht van alle zorgvragers die aan die zoekvoorwaarde voldoen. In volgend voorbeeld werd het rijksregisternummer ingevuld.

#### Zoek cliënt

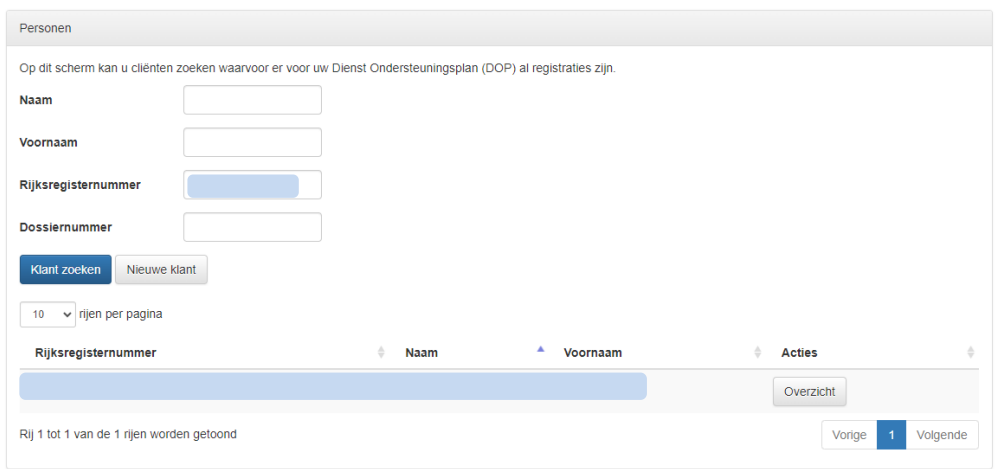

De zoekschermen zijn zo gemaakt dat u op elk veld afzonderlijk of op alle drie velden te gelijk kan zoeken. U kan ook op een deel van een naam zoeken.

Voorbeeld: In het veld "Naam" geeft u het woord 'van' in. U krijgt nu alle namen die beginnen met 'van' of 'van' in hun naam bevatten.

<span id="page-7-0"></span>Klik vervolgens op "Overzicht" om op de pagina met de persoonsgegevens (punt 4.6) te komen.

### **4.5Nieuwe cliënt toevoegen**

Indien de cliënt niet gekend is in uw DOP, kan u deze persoon toevoegen. U heeft hiervoor het rijksregisternummer, de familienaam en de voornaam nodig. De geboortedatum wordt automatisch door het systeem ingevuld.

Nieuwe cliënt

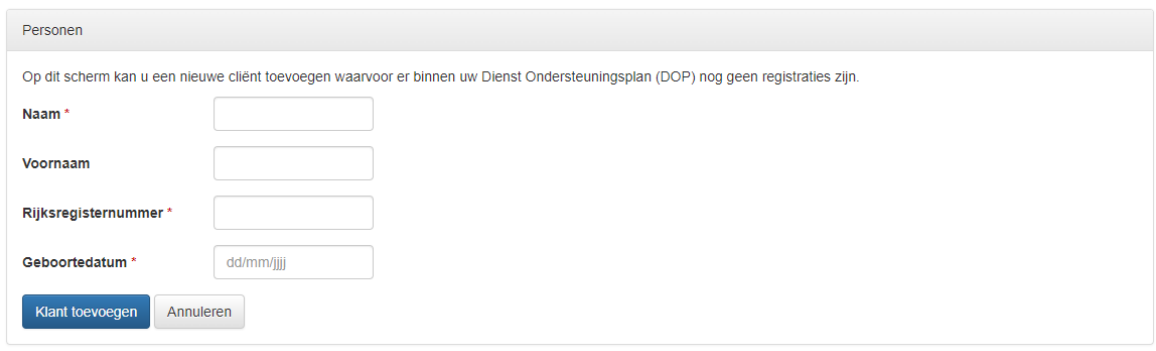

De velden "Naam", "Rijksregisternummer" en "Geboortedatum" zijn verplicht in te vullen velden. Als u het rijksregisternummer invult wordt de geboortedatum automatisch ingevuld.

Klik vervolgens op "Klant toevoegen". U hebt de klant toegevoegd en komt op het scherm met de persoonsgegevens (punt 4.6)

### <span id="page-8-0"></span>**4.6 Persoonsgegevens**

Wanneer u in het cliëntscherm naast de naam klikt op "Overzicht" komt u terecht in het tabblad "Persoonsgegevens". Hier kan je de persoonsgegevens van die specifieke gebruiker inzien alsook alle reeds gepresteerde registraties.

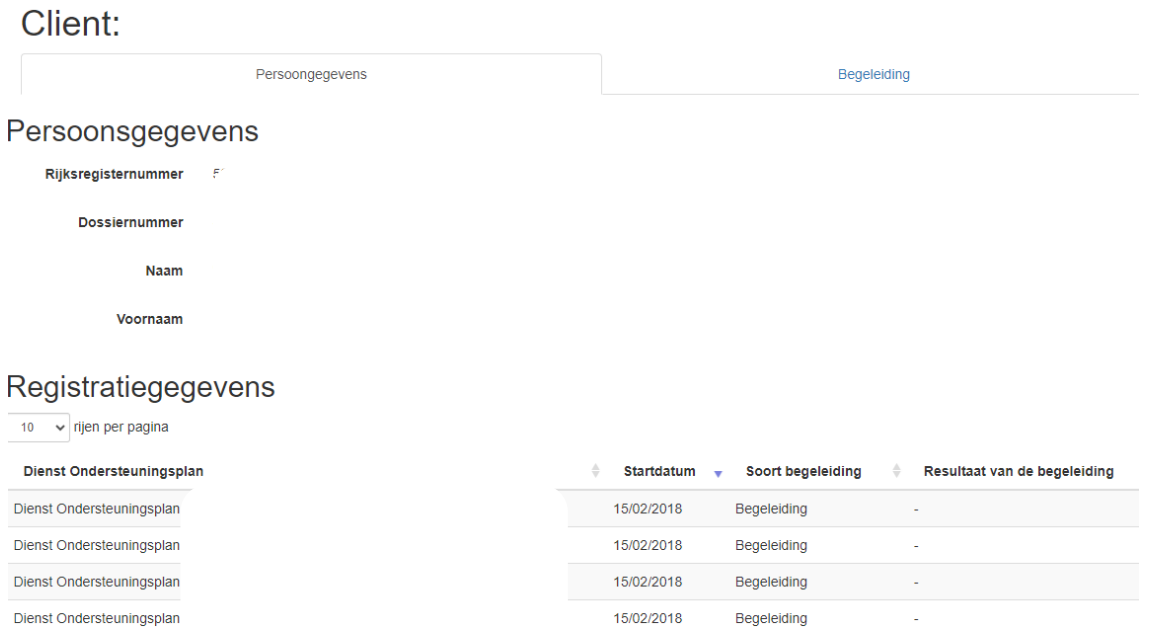

# <span id="page-8-1"></span>**4.7Registraties DOP**

Selecteer het tabblad "Begeleiding" om een ondersteuningsfunctie op een bepaalde dag te registreren.

U vult volgende gegevens in bij het registreren van een begeleiding:

- Datum: datum van begeleiding
- *Soort begeleiding:* 
	- $\circ$  Eerste contact: Onder eerste contact verstaan we het ogenblik waarop de cliënt, ouders van de cliënt of vertegenwoordigers de eerste keer contact opnemen. Dit kan zowel telefonisch als per mail. U kan dit maar éénmaal registreren.
	- o Kennismakingsgesprek: Onder kennismakingsgesprek verstaan we de gesprekken tussen de DOP en de cliënt, zijn/haar ouders en/of vertegenwoordigers. Er kan tweemaal een kennismakingsgesprek geregistreerd worden.
	- $\circ$  Begeleiding: Dit zijn de begeleidingen die gepresteerd worden, deze kunnen uiteraard meerdere malen geregistreerd worden.
	- o Stoppen: Dit registreert u wanneer het traject wordt stopgezet. Wanneer u dit registreert geeft u ook aan wat het resultaat van de begeleidingen is. U kan hier kiezen tussen kennismakingsgesprek, ondersteuningsplan DOP, ondersteuningsplan PVB, vroegtijdige stopzetting of geen ondersteuningsplan.
	- *Resultaat begeleiding:* dit is geen verplicht veld
		- o Kennismakingsgesprek
		- o Een ondersteuningsplan DOP
		- o Een ondersteuningsplan PVB
		- o Vroegtijdige stopzetting
		- o Geen ondersteuningsplan

#### Client:

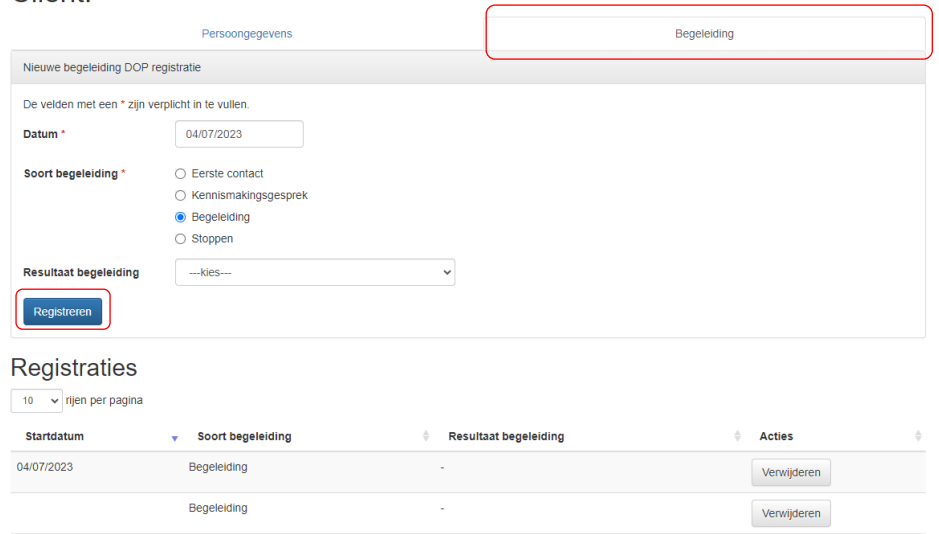

Daarna klikt u op "Registreren".

Je kan alle geregistreerde begeleidingen consulteren onder "Registraties".

# <span id="page-9-0"></span>**5 OUTREACH**

Rechts bij "Mijn acties" klikt u op "Geïntegreerde Registratietool DOP Medewerker". U kiest daarna "Outreach".

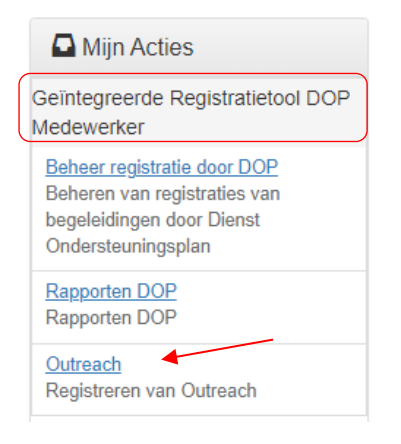

U komt dan op volgend scherm waar u Outreach begeleidingen kan registreren.

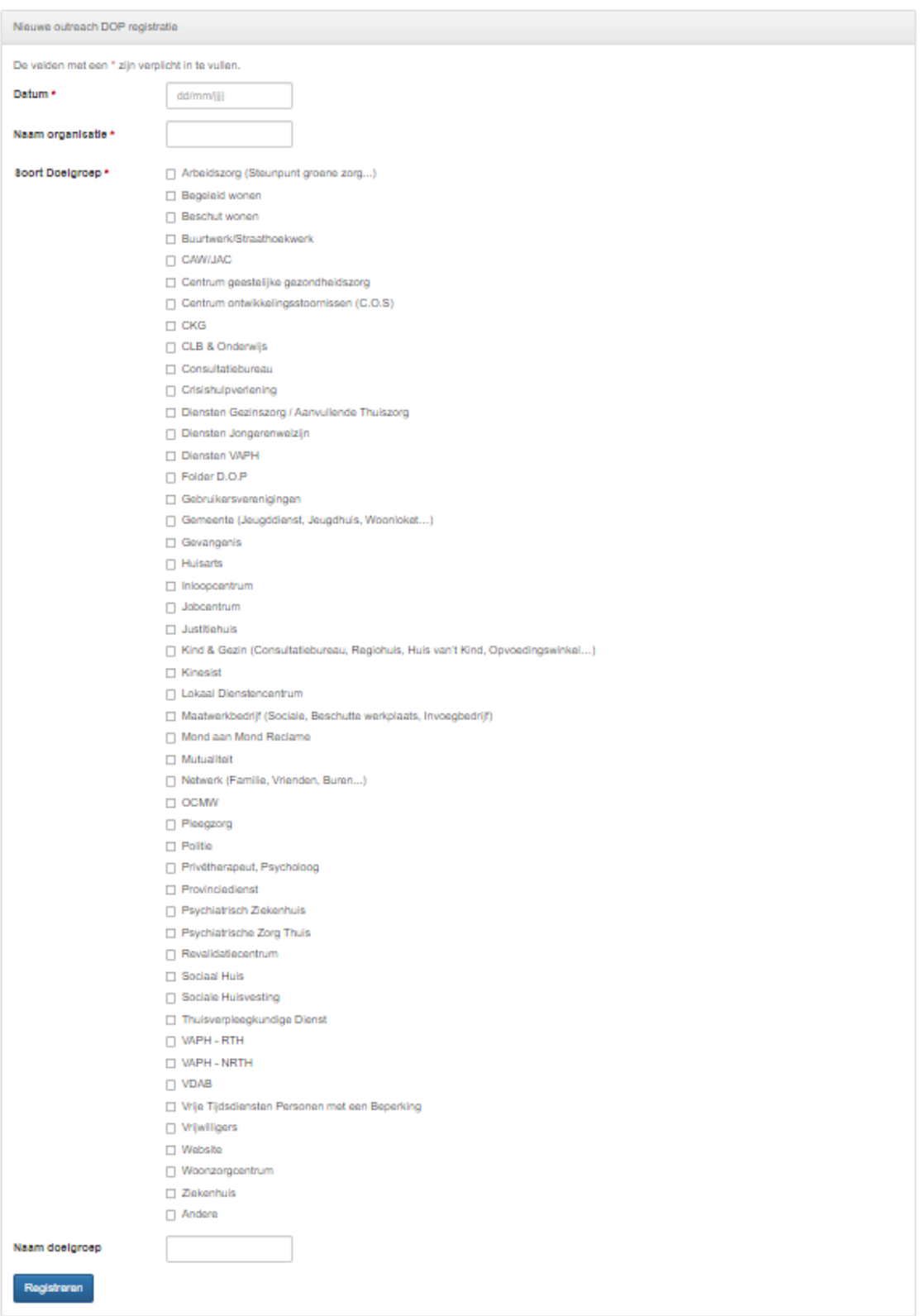

U vult volgende gegevens in:

- Datum: de datum waarop de Outreach heeft plaatsgevonden
- Naam Organisatie: de naam van de organisatie, vereniging of initiatief die Outreach ontvangt
- Soort Doelgroep: binnen welke sector zit de doelgroep
- Andere: indien de lijst met doelgroepen niet voldoende is kan u "Andere" aanklikken. U kan dan in het tekstveld een andere doelgroep invullen.

Daarna klikt u op "Registreren".

Je kan alle geregistreerde outreach momenten consulteren onder "Registraties".

# <span id="page-11-0"></span>**6 RAPPORTERING**

Rechts bij "Mijn acties" klikt u op "Geïntegreerde Registratietool DOP Medewerker". U kiest daarna "Rapporten DOP".

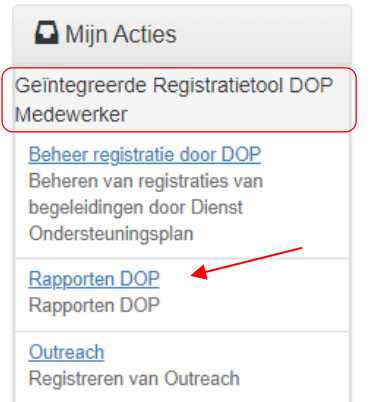

Daarna komt u in onderstaand scherm waar u de keuze kan maken uit de beschikbare rapporten.

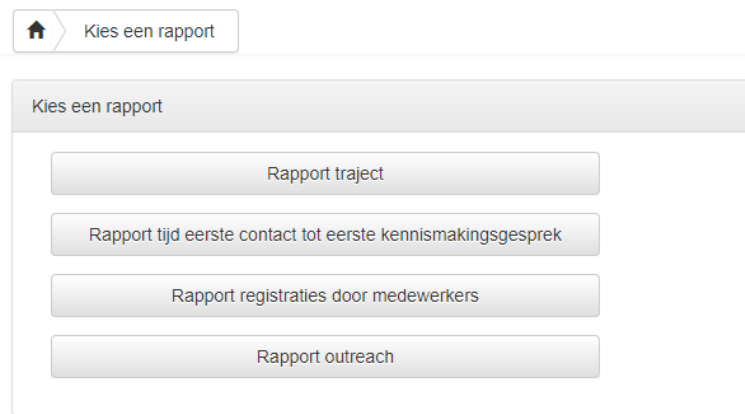

### <span id="page-11-1"></span>**6.1Rapport traject**

Zodra u op "Rapport traject" klikt, krijgt u automatisch een rapport in Excel. Dit rapport bevat naast de naam en het SE nummer van uw dienst ook de persoonsgegevens van de cliënten. Ook onderstaande gegevens zijn zichtbaar in dit rapport.

- Datum eerste kennismakingsgesprek
- Datum eerste begeleiding
- Einde begeleiding
- Tijd tussen eerste kennismaking en einde begeleiding in dagen
- Tijd tussen eerste begeleiding en einde begeleiding in dagen
- Aantal kennismakingen
- Aantal begeleidingen
- Resultaat begeleiding

### <span id="page-12-0"></span>**6.2Rapport tijd eerste contact tot eerste kennismakingsgesprek**

Zodra u op "Rapport tijd eerste contact tot eerste kennismakingsgesprek" klikt, krijgt u automatisch een rapport in Excel. Dit rapport bevat naast de naam en het SE nummer van uw dienst ook de persoonsgegevens van de cliënten. Ook onderstaande gegevens zijn zichtbaar in dit rapport.

- Datum eerste contact
- Datum eerste kennismakingsgesprek
- Tijd tussen eerste contact en eerste kennismakingsgesprek in dagen

### <span id="page-12-1"></span>**6.3Rapport registraties door medewerkers**

Wanneer u op "Rapport registraties door medewerkers" klikt, komt u terecht in onderstaand scherm. Kies het jaartal of de **"Van Tot"** periode waarvan u de gegevens in het rapport wenst te zien en klik op **"Rapport ophalen"**.

#### Rapport DOP registraties door medewerkers

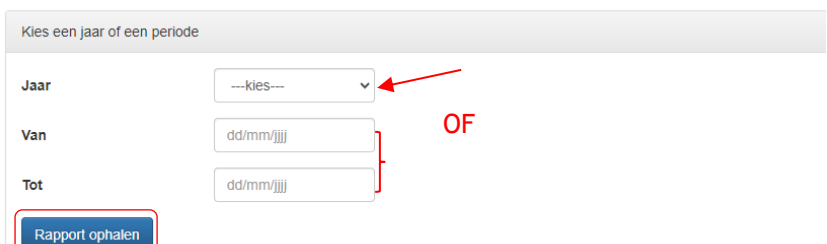

U krijgt automatisch een rapport in Excel. Dit rapport bevat naast de naam en het SE nummer van uw dienst ook de persoonsgegevens van de cliënten. Ook onderstaande gegevens zijn zichtbaar in dit rapport.

- Type registratie
- Datum begeleiding
- Datum registratie
- Persoonsgegevens medewerker

# <span id="page-13-0"></span>**6.4Rapport outreach**

Wanneer u op "Rapport registraties door medewerkers" klikt, komt u terecht in onderstaand scherm. Kies het jaartal of de **"Van Tot"** periode waarvan u de gegevens in het rapport wenst te zien en klik op **"Rapport ophalen"**.

Rapport DOP outreach registraties

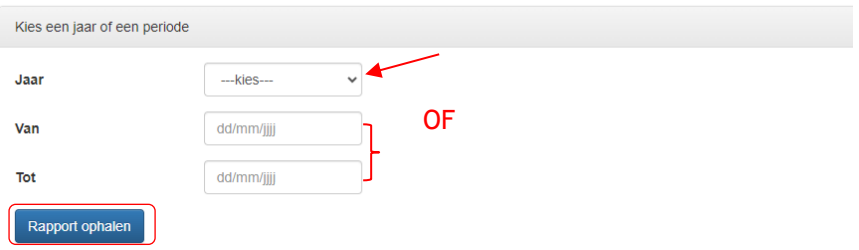

U krijgt automatisch een rapport in Excel. Dit rapport bevat naast de naam ook onderstaande gegevens:

- Datum Outreach
- Naam Organisatie
- Soort Doelgroep